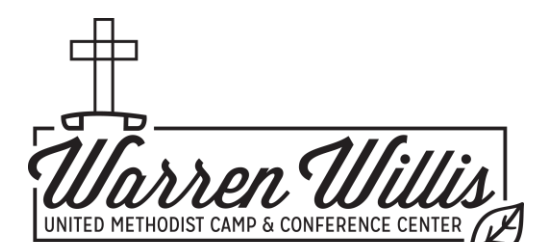

## **How to Register for FAMILY CAMP**

## *November 11-13, 2022*

For years, families have been asking for a way to experience camp as a family, so we are very excited

to offer Family Camp! The registration process can be done from a smart phone, but we highly recommend using a computer or tablet. Use the information below to help you through the registration process… even better, read it through once and then have it open as you go through the registration process. [Click here](https://cwngui.campwise.com/apps/onlinereg/pages/Index.html?AppID=WrnWilCmp!w7w1w3&LocCde=CA0000&CustRes=Customer/Warren) to access our online registration.

## **This is not a normal registration process... you will register as a family unit, not as individual campers.**

After gaining entrance to our online registration system, the first 'Camper' you select needs to be an ADULT who is attending the event. Either select this Camper from the list of current campers in your account or click the 'Add Camper' green button. Your family group will be under the Adult Camper's account. Email correspondence goes to this adult. At the end, when paying, you only need to select this Adult Camper. All charges are under this Camper.

Select this program from available sessions: Family Camp, then Save/Next in bottom right corner.

You will be asked to list the names of people in your family group, sorted by the program they are attending. If you are attending with extended family, they need to register themselves. You are now registering your family, the ones you are financially responsible for and can sign legal documents for. The three options are:

- 1. Family Camp Adult this is any adult attending the weekend (18 years and up)
- 2. Family Camp Youth (6-17 years old)
- 3. Family Camp Child (0-5 years old) there is no charge for this group, but we need a count.

\*Important\* If you don't have a family member in one of the options above, put a zero in the yellow box next to the question about how many are coming for that program.

All yellow boxes require an answer and must have something in them to move to the next page. Once you have added all attendee names, click on Save/Next in the bottom right corner.

You will be asked to 1. Review charges (you have registered correctly if your final balance is \$80 x the # of people in your group who are over 5 years old). 2. Rdd an emergency contact and 3. Complete forms. After adding and reviewing, click on Save/Next.

You will be asked, "What would you like to do?" go to View Dashboard and Make a Payment.

Only select the main Adult Camper to make a payment, all family charges are under them for this event.

Making a Payment: Under the blue Registration tab, you can select to make a minimum payment, full payment, or other amount (over \$50) by clicking on your choice. A deposit of \$50

will hold your spot until October 31st, when the remaining balance is due. Enter your payment method. You can pay by credit or debit card, or select eCheck to withdraw directly from your checking account.

You will receive an email receipt of your payment at the email address of the Adult Camper you used to register your family. This is confirmation of registration.

Cancellations asking for a full refund October  $31<sup>st</sup>$ . Email  $\frac{\text{mindy}\textcircled{w}$ wwumccc.org to cancel.

We will send out more information about this event to the email of the Adult Camper, as we get closer to the event.

Our [Family Camp](https://wwumccc.org/programs/family-camp/) webpage has information about this event, including FAQ's and a tentative retreat schedule.